## Dell S2718H/S2718HX/S2718HN/ S2718NX Dell Display Manager Manual de usuário

Modelo: S2718H/S2718HX/S2718HN/S2718NX Modelo regulamentar: S2718Hx/S2718Nx

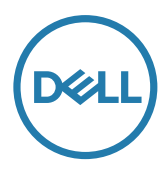

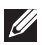

OBSERVAÇÃO: Uma NOTA indica informações importantes que o ajudam a usar melhor seu computador.

© 2017 Dell Inc. Todos os direitos reservados. Este produto é protegido pelas leis dos EUA e internacionais de propriedade intelectual e de direitos autorais.

Dell™ e o logotipo da Dell são marcas comerciais da Dell Inc. nos Estados Unidos e/ou outras jurisdições.

Todas as outras marcas e nomes aqui mencionados podem ser marcas registradas de suas respectivas empresas.

#### 2017 - 02 Rev. A00

 $2 \mid$ 

# Índice

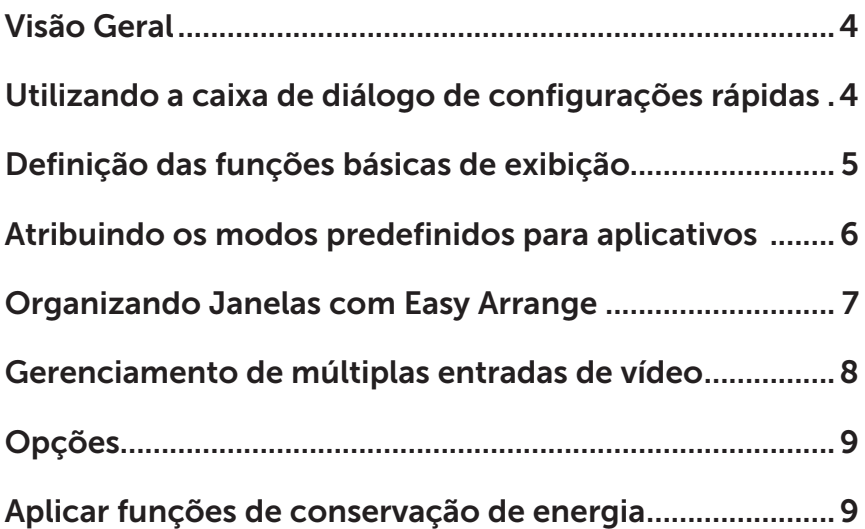

### <span id="page-3-0"></span>Visão Geral

O Dell Display Manager é um aplicativo do Windows usado para gerenciar um monitor ou um grupo de monitores. Ele permite o ajuste manual da imagem exibida, a designação de configurações automáticas, gestão de energia, rotação de imagem e outros recursos em modelos selecionados Dell. Uma vez instalada, o Dell Display Manager será executado cada vez que o sistema for iniciado e vai colocar o seu ícone na bandeja de notificação. Informações sobre monitores conectados ao sistema estão sempre disponíveis quando você coloca o mouse sobre o ícone da bandeja de notificação.

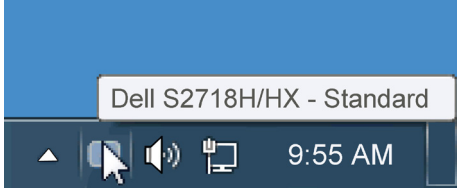

#### Utilizando a caixa de diálogo de configurações rápidas

Clicar no ícone da bandeja notificação do Dell Display Manager abre a caixa de diálogo de Configurações rápidas. Quando mais de um modelo suportado Dell está conectado ao sistema, um alvo específico de monitor pode ser selecionados usando o menu fornecido. A caixa de diálogo Configurações Rápidas permite um prático ajuste da luminosidade do monitor e dos níveis de contraste, os modos predefinidos podem ser selecionados manualmente ou configurados para o modo automático, e a resolução da tela podem ser alterada.

<span id="page-4-0"></span>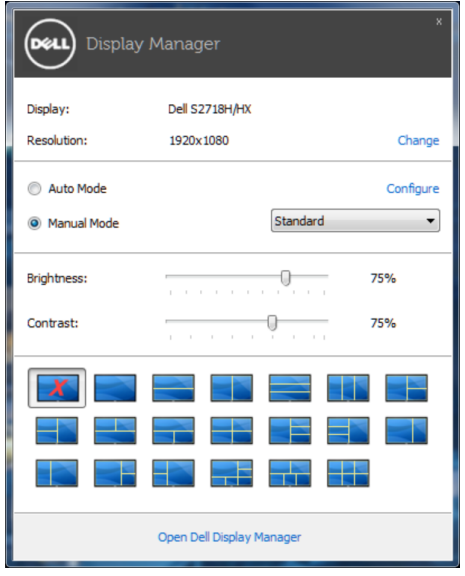

A caixa de diálogo Configurações rápidas também fornece acesso ao Dell Display Manager, interface de usuário avançada que é utilizada para ajustar as funções básicas, configurar modo automático e acesso a outros recursos.

#### Definição das funções básicas de exibição

Um Modo Predefinido para o monitor selecionado pode ser aplicado manualmente usando o menu na guia Básico. Em alternativa, o modo Automático pode ser ativado. O Modo Automático faz com que o seu Modo Predefinido preferido seja aplicado automaticamente quando aplicativos específicos estão ativos. Uma mensagem na tela momentaneamente exibe o Modo Predefinido atual sempre que ele muda.

O Brilho e o Contraste do monitor selecionado também pode ser diretamente ajustado a partir da guia Básico.

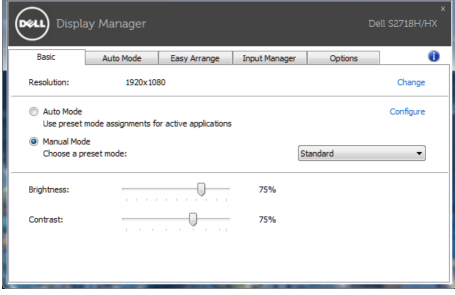

#### <span id="page-5-0"></span>Atribuindo os modos predefinidos para aplicativos

A guia Modo Automático permite que você associe um determinado modo Predefinido com um aplicativo específico, e aplique-o automaticamente. Quando o Modo Automático é ativado, o Dell Display Manager irá automaticamente mudar para o respectivo modo Predefinido sempre que o aplicativo associado for ativado. O Modo Predefinido atribuído a um determinado aplicativo pode ser o mesmo em cada monitor conectado, ou pode variar de um monitor para o próximo.

O Dell Display Manager é pré-configurado para muitos aplicativos populares. Para adicionar um novo aplicativo à lista de atribuições, basta arrastar o aplicativo a partir do desktop, Menu Iniciar do Windows ou em qualquer outro lugar, e soltá-lo na lista atual.

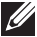

**NOTA:** Modo Predefinido dirigido a arquivos atribuídos em lote, scripts, e carregadores, bem como arquivos não-executáveis como arquivos zip ou arquivos compactados, não são suportadas e serão ineficazes.

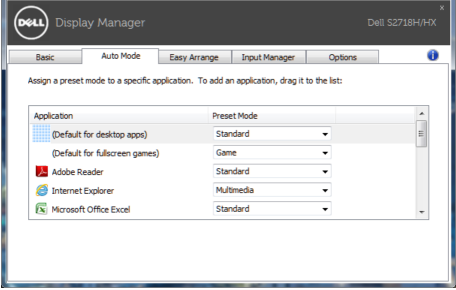

#### <span id="page-6-0"></span>Organizando Janelas com Easy Arrange

Alguns modelos Dell oferecem Easy Arrange, que permite que a área de trabalho do monitor selecionado seja organizada em vários layouts de janela predefinidos ou personalizados. Quando Easy Arrange está habilitado, as janelas podem facilmente ser reposicionadas e redimensionadas automaticamente para preencher regiões específicas dentro de um layout de janela.

Para começar com Easy Arrange, escolha um monitor de destino e selecione um dos layouts predefinidos. As regiões para esse layout são exibidas momentaneamente no monitor. Então arraste uma janela aberta para o outro lado do monitor. Enquanto a janela estiver sendo arrastada, o layout da janela atual é exibido e uma região ativa tem destaque quando a janela passa sobre ela. A qualquer momento, solte a janela na região ativa para colocar a janela naquela região.

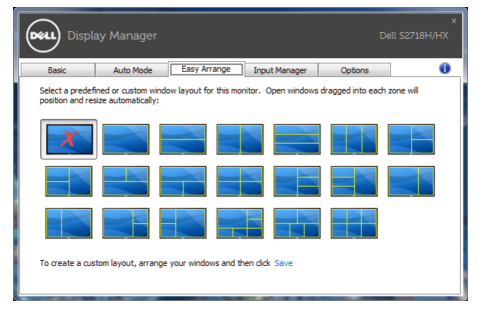

Para criar um layout personalizado, tamanho de janela posicione as janelas (máximo de 10) na área de trabalho e clique no link Save (Salvar) em Easy Arrange. O tamanho e a posição das janelas é salvo como um layout personalizado e o ícone de layout personalizado é criado.

NOTA: Esta opção não salva ou lembra os aplicativos que estão abertos. Apenas o tamanho e posição das janelas são salvos.

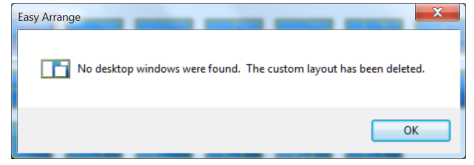

Para usar o layout personalizado, selecione o ícone de layout personalizado. Para excluir o layout personalizado atualmente salvo, feche todas as janelas na área de trabalho e clique no link Save (Salvar) no Easy Arrange.

<span id="page-7-0"></span>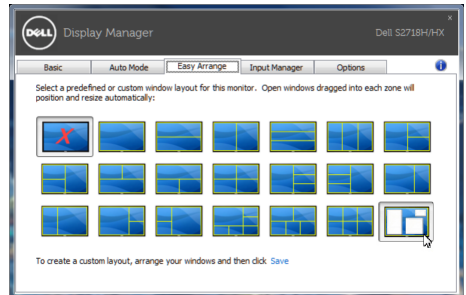

#### Gerenciamento de múltiplas entradas de vídeo

A guia Input Manager (Gerenciador de entrada) fornece formas convenientes para gerenciar várias entradas de vídeo conectadas ao monitor Dell. Torna muito fácil alternar entre entradas enquanto você trabalha com vários computadores.

Todas as portas de entrada de vídeo disponíveis para seu monitor estão listadas. Você pode dar a cada entrada um nome como você deseja. Por favor, salve as alterações após a edição.

Você pode definir uma tecla de atalho para mudar rapidamente para sua entrada favorita e outra tecla de atalho para alternar rapidamente entre duas entradas se você trabalha muitas vezes entre elas.

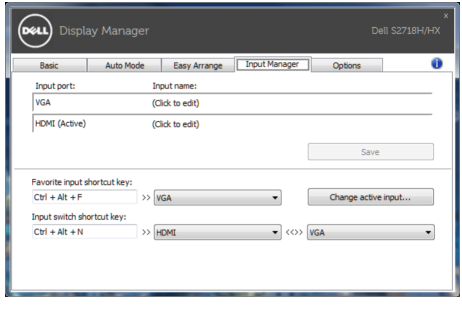

NOTA: DDM comunica-se com seu monitor mesmo quando o monitor está exibindo o vídeo de outro computador. Você pode instalar o DDM no PC que você frequentemente usa e controla a chave de entrada com ele. Você também pode instalar o DDM em outros PCs conectados ao monitor.

<span id="page-8-0"></span>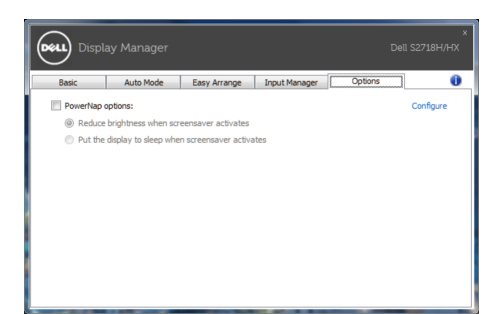

### Aplicar funções de conservação de energia

Em modelos Dell suportados a guia PowerNap será disponível para fornecer opções de conservação de energia. Quando a proteção é ativada, a luminosidade do monitor pode ser automaticamente configurada para o nível mínimo ou o monitor pode ser colocado para dormir, a fim de economizar mais energia.